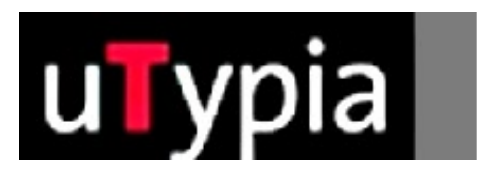

# trodat®

Handbuch für für die Erstellung von Farbstempel

> mit Free Hand (Deutsch)

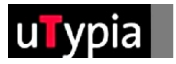

## **Inhalt**

### **[Stempelvorlagen mit Free Hand erstellen](#page-2-0)**

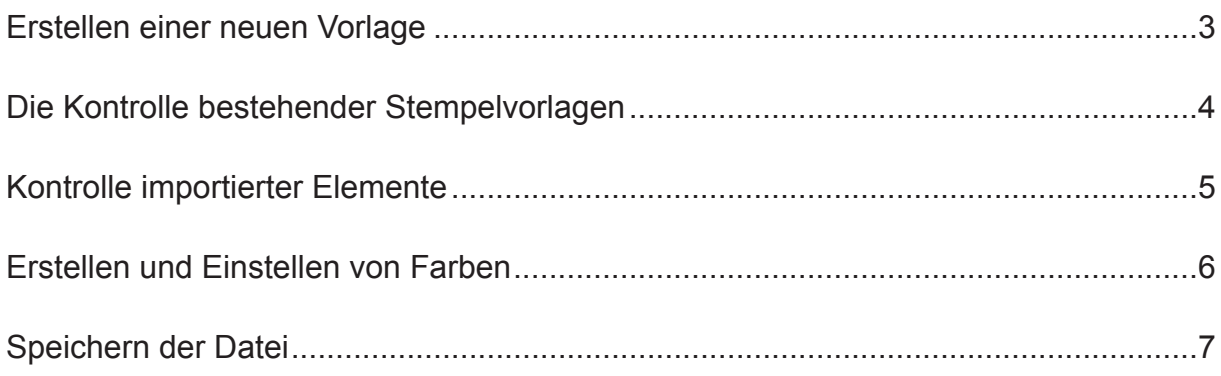

<span id="page-2-0"></span>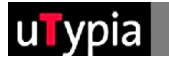

### **Stempelvorlagen mit Free Hand erstellen**

Für die Erstellung und Bearbeitung einer Stempelvorlage mit Free Hand bedarf es ein paar Richtlinien, um den weiteren Produktionsablauf sicher zu gewährleisten. Grundlegend ist zu unterscheiden, ob Sie einen neuen Stempel erstellen oder eine bestehende Stempelvorlage bearbeiten. Beim Erstellen eines neuen Stempels ist der richtige Aufbau wichtig. Für die Bearbeitung einer bestehenden Stempelvorlage ist auf die Kontrolle des richtigen Aufbaus zu achten.

#### **Erstellen einer neuen Vorlage:**

Auswahl Abdruckgröße, z.B.:

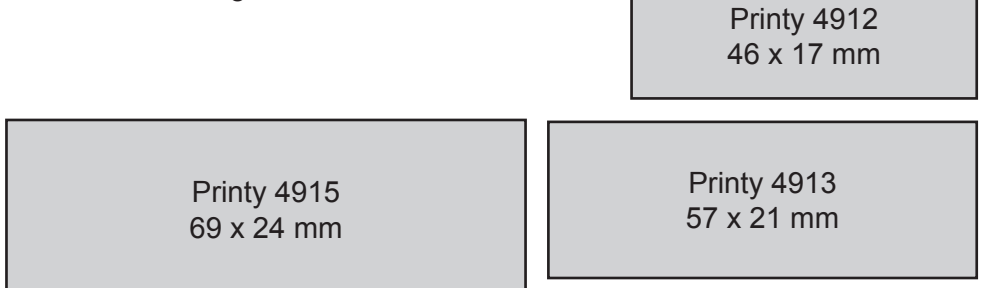

Die vollständige Übersicht finden Sie im Anhang.

= Maße aus Trodat Overlays!

Erstellen Sie ein neues Dokument im Menü: "Datei / Neu"

**1** Die Größe Ihres Dokuments ist in Free Hand nicht maßgeblich,

das richtige Stempelformat ist nur hilfreich für das Gestalten eines Stempels.

2 Die Größe des Dokuments kann in der Palette "Dokument" unter Anpassen frei definiert werden.

**3** Wichtig die DPI einstellen auf 300 dpi für die Qualität der Ausgabe.

**4** Die Maßeinheit kann in der Infoleiste am unteren Rand des Programms eingestellt werden.

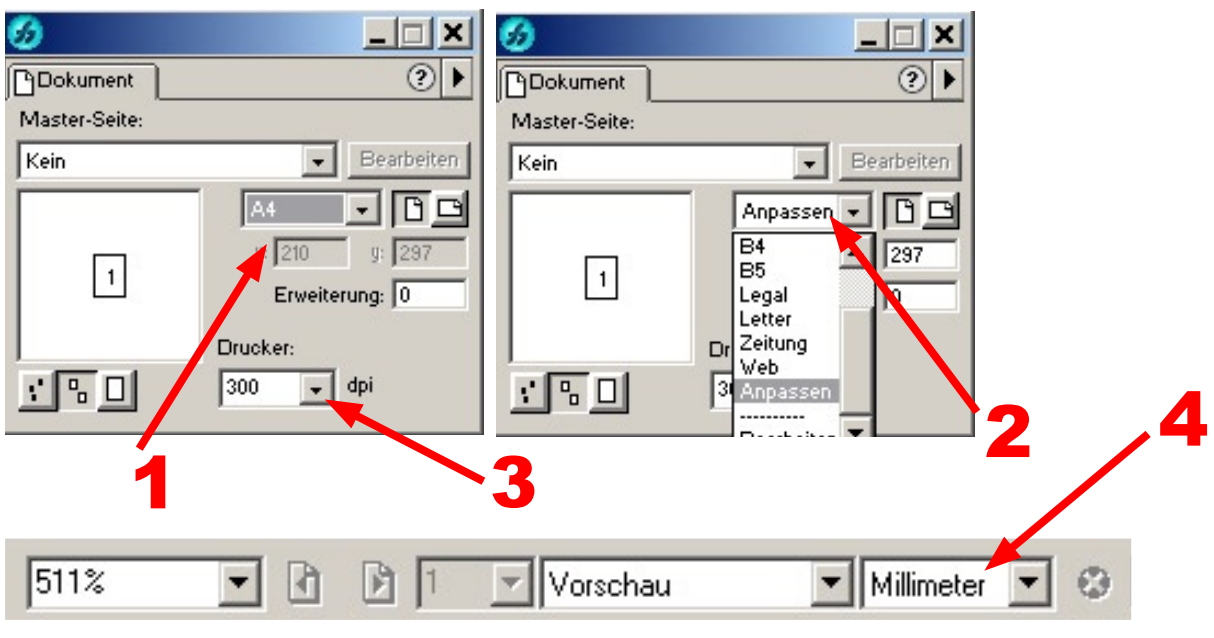

<span id="page-3-0"></span>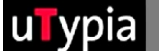

#### **Die Kontrolle bestehender Stempelvorlagen:**

Öffnen Sie eine bestehende Free Hand Datei unter DATEI - Öffnen, und kontrollieren Sie den Aufbau:

- Da Free Hand vektorbasierend ist, können Texte und Formen **1** in jeder Art bzw. mit jedem Werkzeug erstellt werden.
- Wichtig ist, das die Objekte bei speziellen Füllungen nicht mit Farbver-**2** läufen oder Spezial-Effekten gefüllt werden, die einen weichen Farbübergang erfordern. Für die Farbgebung stehen Ihnen die vier Grundfarben, Rot, Grün, Blau und Schwarz zur Verfügung.

Die Kontrolle der Farbgebung wird auf Seite 6 im Detail beschrieben.

Hinweiß:

In Free Hand lassen sich nur .fh (Free Hand) Dateien öffnen. Andere Dateiformate müssen importiert werden. Bei importierten Dateien haben Sie keine Möglichkeit diese zu editieren.

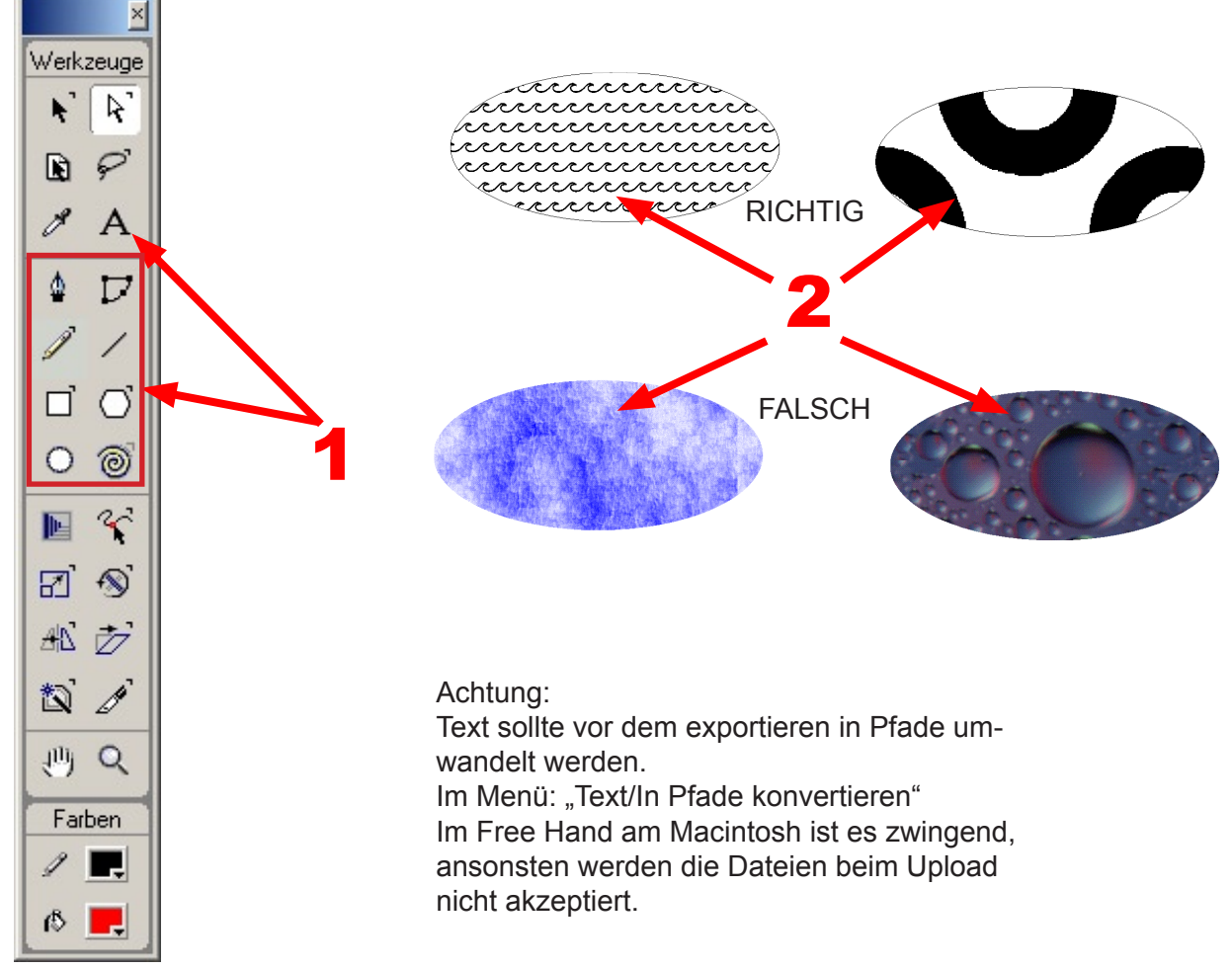

Ansonsten sind nur die Richtlinien der Stempelvorgaben zu berücksichtigen:

- Größe des Stempels
- Abstand der verschiedenen Farben zueinander

<span id="page-4-0"></span>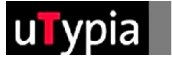

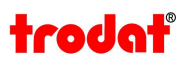

#### **Kontrolle importierter Elemente:**

Bei importierten Dateien ist es schwierig, eine Kontrolle durchzuführen. Es ist ratsam, immer auf eine Orginaldatei (Free Hand Datei) zurück zu greifen, denn die meisten Fehler entstehen beim Speichern einer Vektordatei in einem anderen Format. Wenn dieser Vorgang erst einmal gespeichert ist, kann dies in der Datei nicht mehr rückgängig gemacht werden.

Es muss die Datei NEU aus der Orginaldatei gespeichert bzw. exportiert werden!

Sind die Elemente OHNE weiche Kanten erstellt bzw. gespeichert. **1** Zur Kontrolle der weichen Kanten verwenden Sie das Lupenwerkzeug und zoomen Sie die diversen Elemente auf mind. 900% heraus. Sind Elemente mit weichen Kanten in Ihrer Vorlage vorhanden, müssen diese in Free Hand neu erstellt werden!

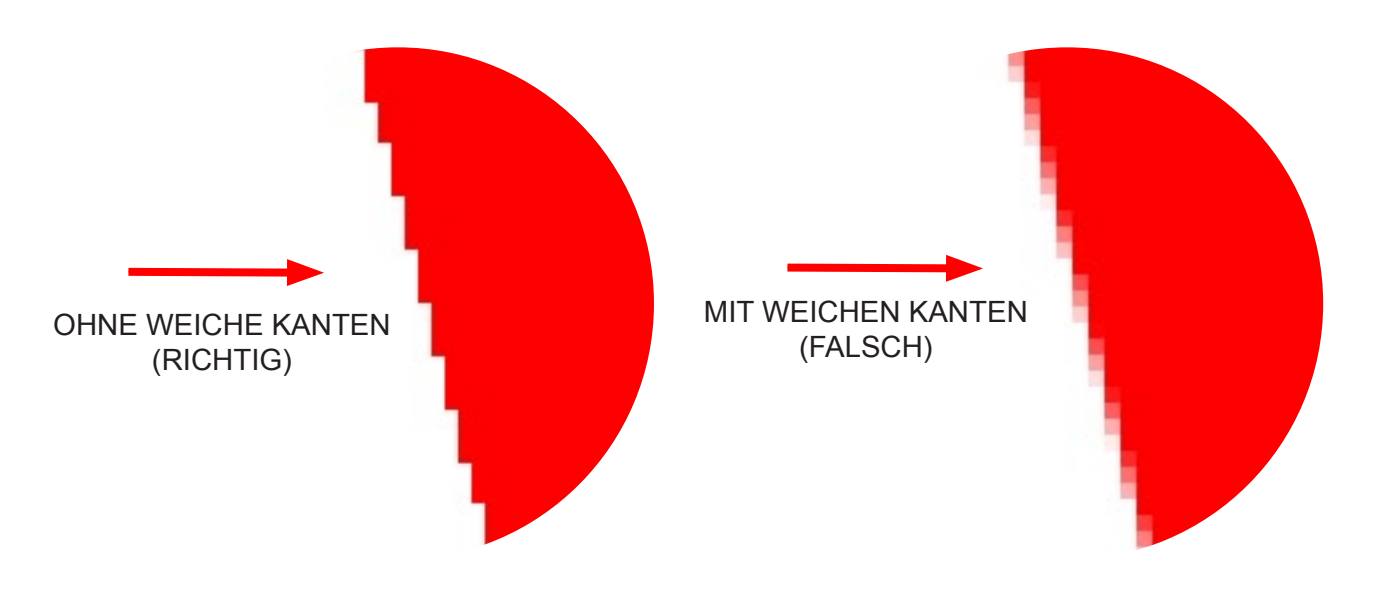

- Die Farben können bei importierten Dateien mit der Pipette kontrolliert werden! **2**
- **3** Klicken Sie einfach mit der Pipette auf die zu kontrollierende Farbe und ziehen diese bei gedrückter Maustaste in die Palette "Farbfelder".
- Durch einen Doppelklick auf die Farbe wird die Zusammensetztung der Farbe **4** in der Palette "Mischer" dargestellt!

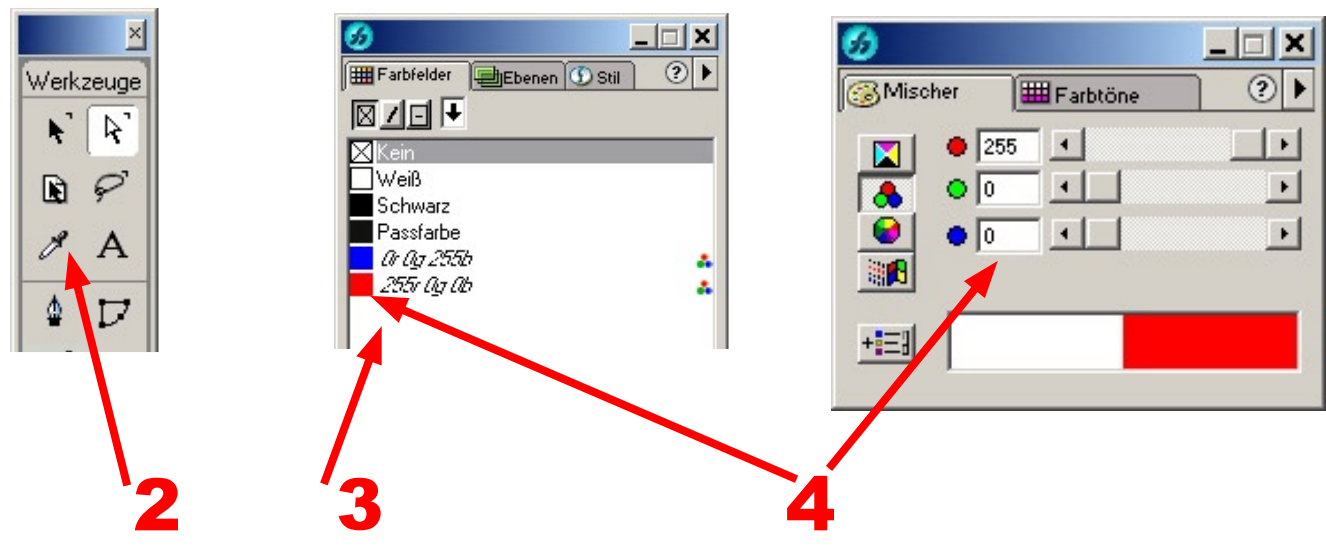

<span id="page-5-0"></span>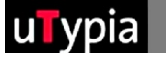

66

図기日Ⅰ **X** Kein **□**Weiß

Farbfelder Ebenen 3 Stil

#### **Erstellen und Einstellen von Farben:**

 $\Box$  $\mathbf{x}$ 

 $\circ$ 

Insgesamt stehen Ihnen für die Stempelerstellung 4 Farben zur Verfügung: Rot, Grün, Blau und Schwarz.

Diese müssen genau definiert werden, um die Grafik umsetzen zu können. In Free Hand besteht folgende Möglichkeiten die Farben zu definieren bzw. ein Objekt einzufärben.

> Beim Einfärben über die Farbfelder ist es wichtig, die Farben in der Palette "Mischer" zu kontrollieren.

**1** Wichtig ist, dass bei Modell RGB eingestellt ist.

**2** Wichtig ist, dass bei den Komponenten die richtigen Werte eingetragen sind.

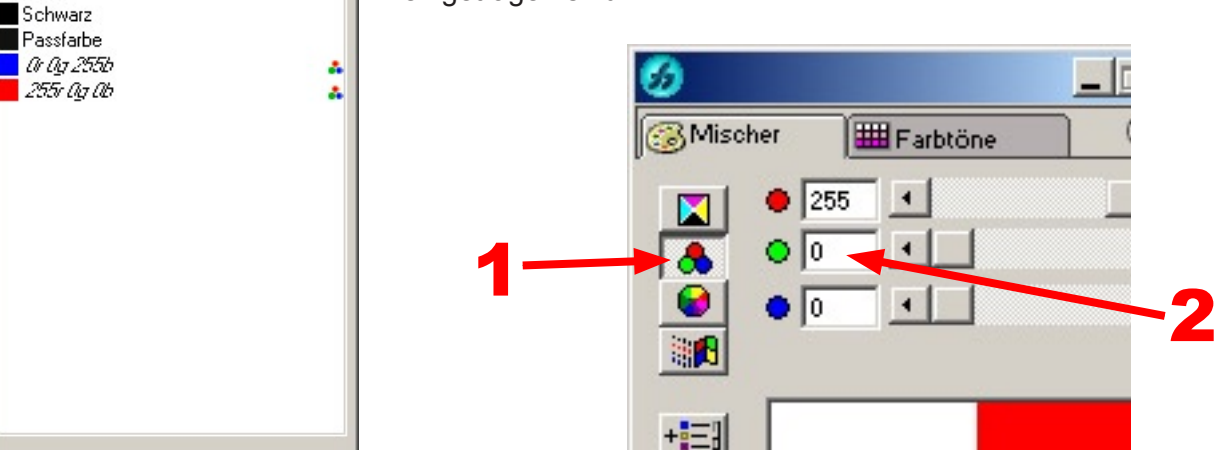

Die Werte sind jeweils mit 0 und 255 anzugeben. Werte dazwischen funktionieren nicht!

#### **Einstellungen für die Farben:**

- **Rot: R=255 / G=0 / B=0**
- **Grün: R=0 / G=255 / B=0**
- **Blau: R=0 / G=0 / B=255**
- **Schwarz: R=0 / G=0 / B=0**

Sind die Farben richtig eingestellt, so können Sie diese von der Palette Farbfelder bzw. von der Palette Mischer mit gedrückter Maustaste auf das gewünschte Objekt ziehen!

<span id="page-6-0"></span>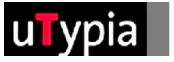

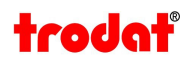

#### **Speichern der Datei:**

Gehen Sie in der Menüleiste unter "Datei" - "Speichern unter" und speichern Sie Ihre Stempelvorlage als .FH Datei ab. (Free Hand Datei)

Wählen Sie einen Namen, ratsam ist ohne Umlaute und ohne Sonderzeichen.

Nun sollten Sie den Text in Pfade umwandeln! (Siehe Seite 4) Für den Datei Upload im Trodat Shop müssen Sie die Datei exportieren. Dies finden Sie unter dem Menüpunkt "Datei" - "Exportieren".

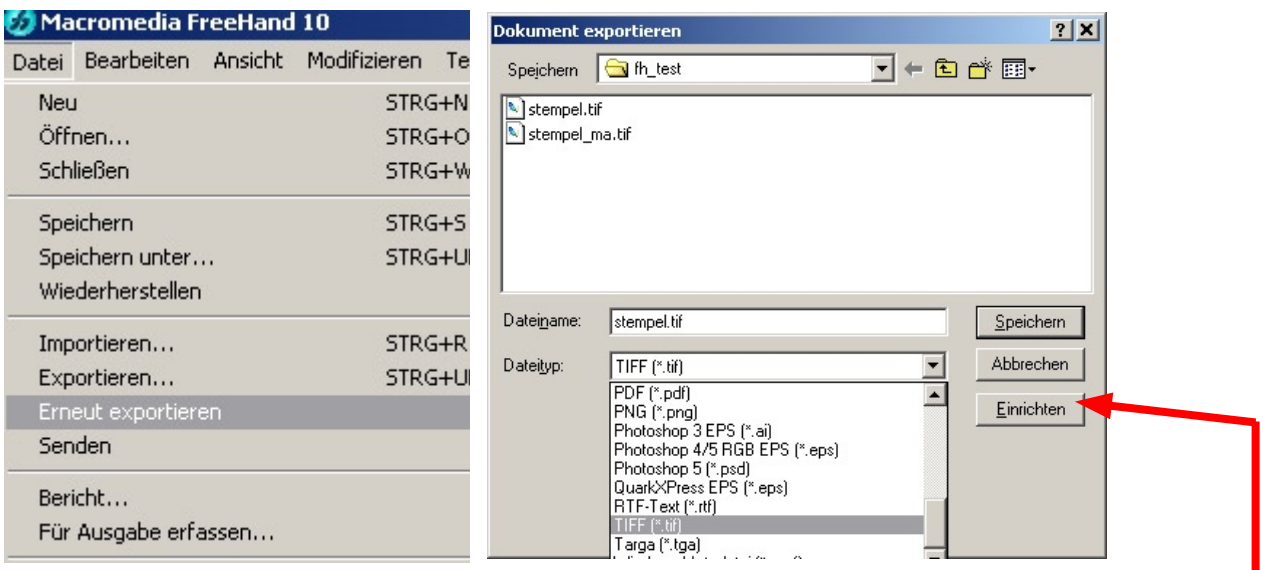

In dem nachfolgenden Fenster "Exportieren" wählen Sie Ihr gewünschtes Dateiformat aus. Es gibt natürlich eine Vielzahl an Formaten zur Auswahl.

Im Trodat Shop werden auch diverse Formate akzeptiert und verarbeitet.

Nur speichert Free Hand nicht alle Dateiformate so ab, wie diese im Shop benötigt werden. Eine Voraussetzung für die Dateiformate die Sie verwenden können,

ist die Einstellung von "Antialiasing" im Einrichten Fenster für die Dateiformate.

Diese Einstellung muss unbedingt auf KEIN gestellt werden!

Ist diese Option nicht verfügbar, kann dieses Dateiformat nicht verwendet werden.

Weiters achten Sie darauf, dass eine Auflösung von 300 dpi eingestellt ist.

Nun ist Ihre Datei bereit für den Upload zur Stempelerstellung!

#### Sichere Dateiformate:

- TIF
- BMP
- GIF
- PNG

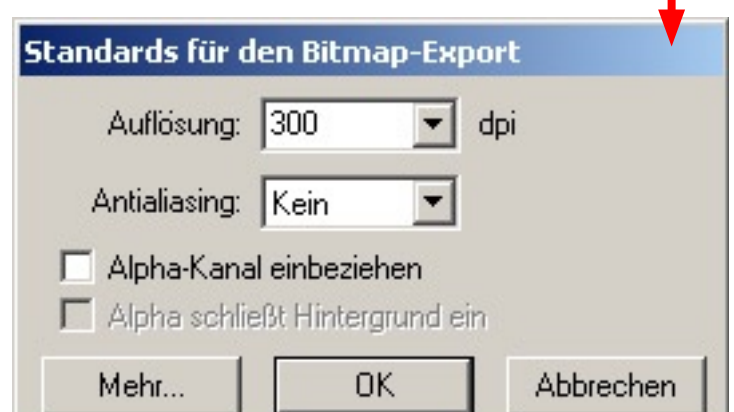